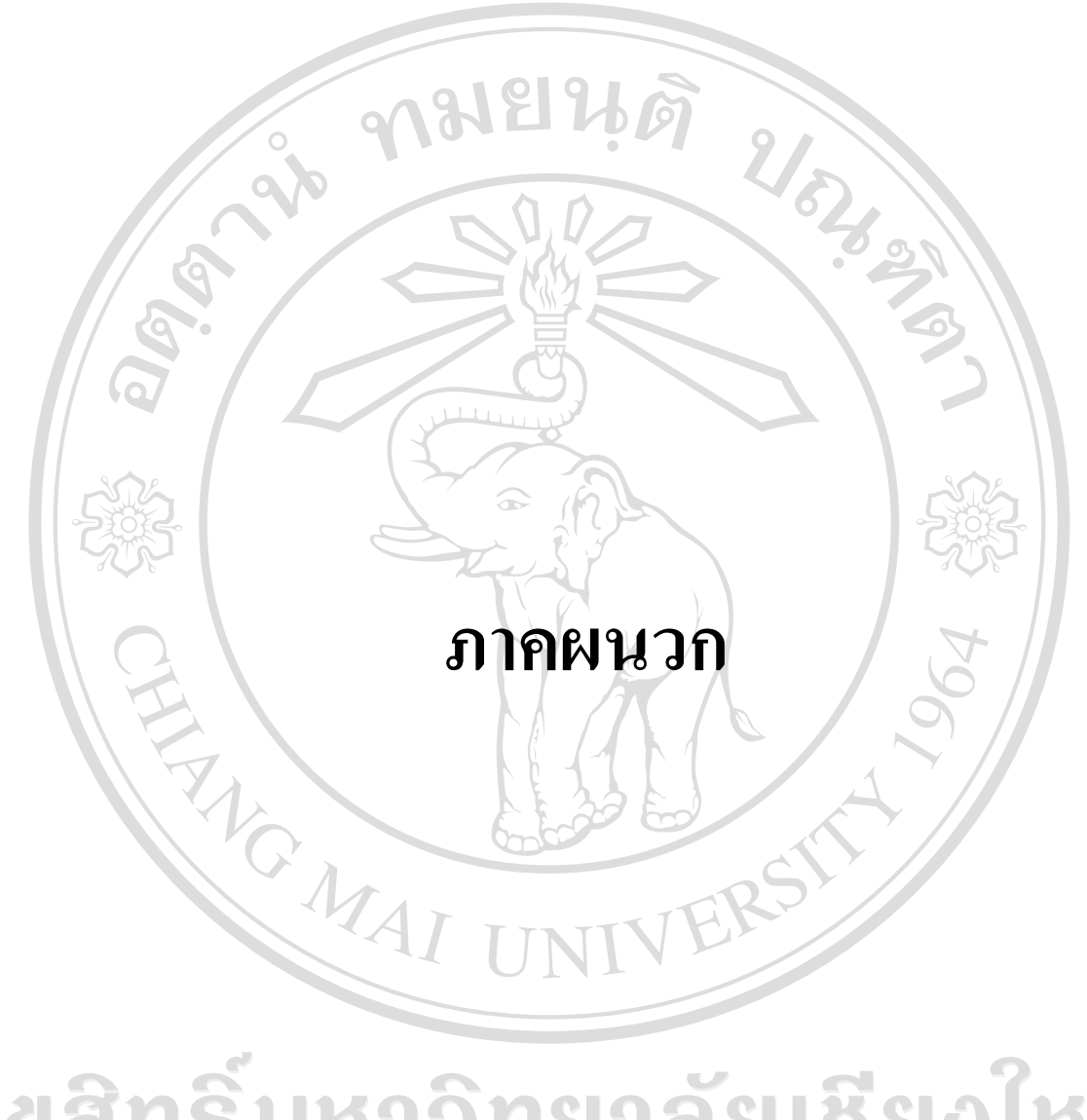

### ภาคผนวก ก

### แบบสัมภาษณ์เชิงลึก

เรื่อง การพัฒนาระบบสารสนเทศทางการบัญชีสำหรับกองทุนสวัสดิการครู

โรงเรียนพณิชยการลานนา เชียงใหม่

วันที่สัมภาษณ์ ผู้ให้การสัมภาษณ์ ตำแหน่ง

ข้อคำถาม

1. หน้าที่หลักในกองทุนสวัสดิการครู โรงเรียนพณิชยการลานนา เชียงใหม่

ิสารสนเทศที่ได้รับจากหน้าที่ในกองทุนสวัสดิการครู โรงเรียนพณิชยการลานนา เชียงใหม่  $2.$ 

3. ความต้องการสารสนเทศจากหน้าที่ในกองทุนสวัสดิการครู โรงเรียนพณิชยการลานนา เชียงใหม่

the contract of the contract of the contract of the contract of the contract of

 $\bigcirc$ 

4. ผู้ที่มีส่วนเกี่ยวข้องในการผลิตสารสนเทศในความรับผิดชอบต่อหน้าที่ในกองทุน สวัสดิการครู โรงเรียนพณิชยการลานนา เชียงใหม่  $\Box$ Summit A

่ 5. รายละเอียดในสารสนเทศที่ออกจากฝ่ายต่าง ๆ เช่น วิธีการนำเข้าข้อมูลสู่โปรแกรม ้ คอมพิวเตอร์ วิธีการคำนวณตัวเลขที่เกี่ยวข้อง วิธีการจัดเก็บข้อมูล วิธีการนำข้อมูลออกเป็น สารสนเทศไปยังฝ่ายต่าง ๆ

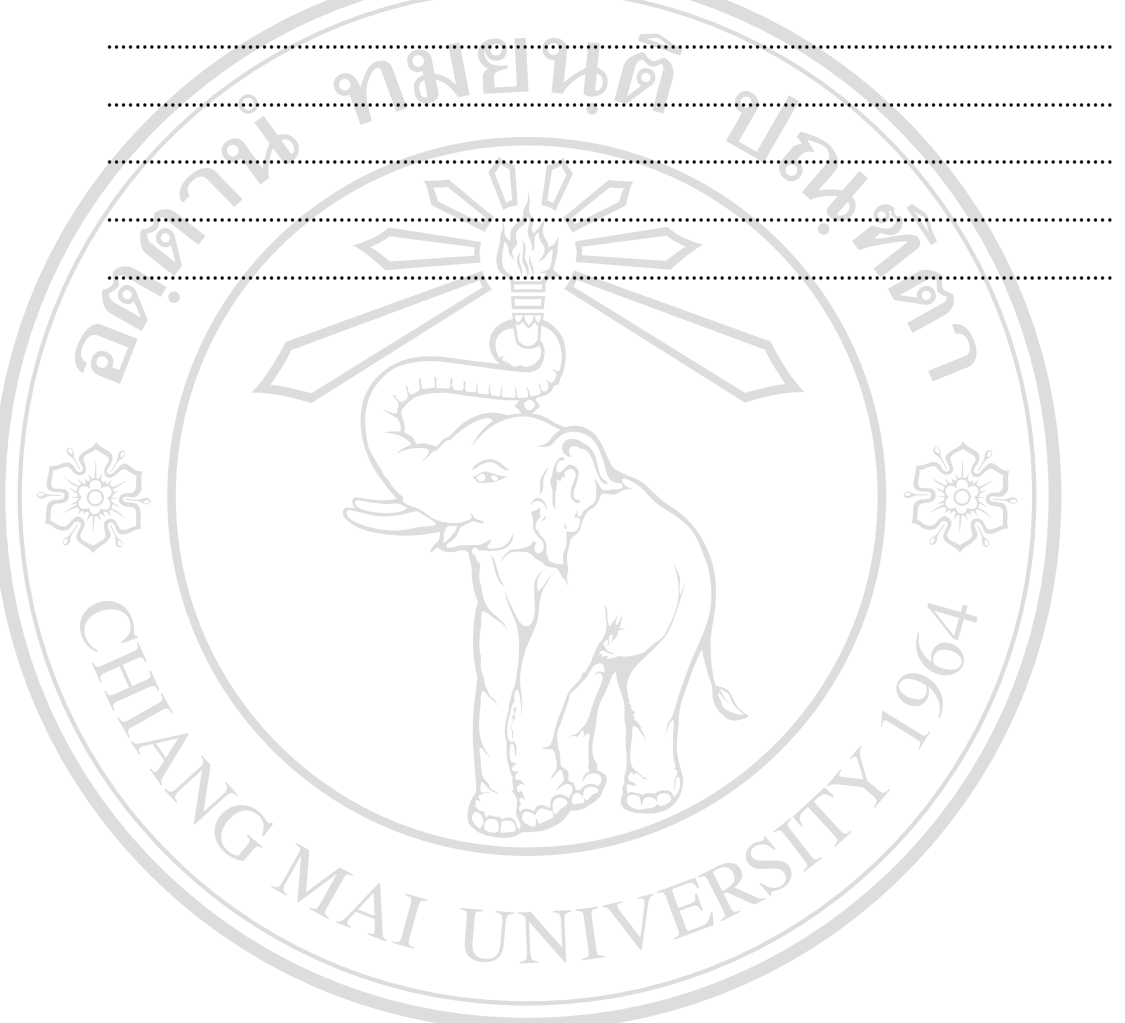

### ภาคผนวก ข

## **คูมือการใชโปรแกรมบัญชีสําหรับกองทุนสวัสดิการครูโรงเรียนพณชยการลานนา ิ เชยงใหม ี**

การเขาสูโปรแกรม จากการ Double Click ที่รูปภาพของโปรแกรม ACC.NET จะปรากฎดังภาพ

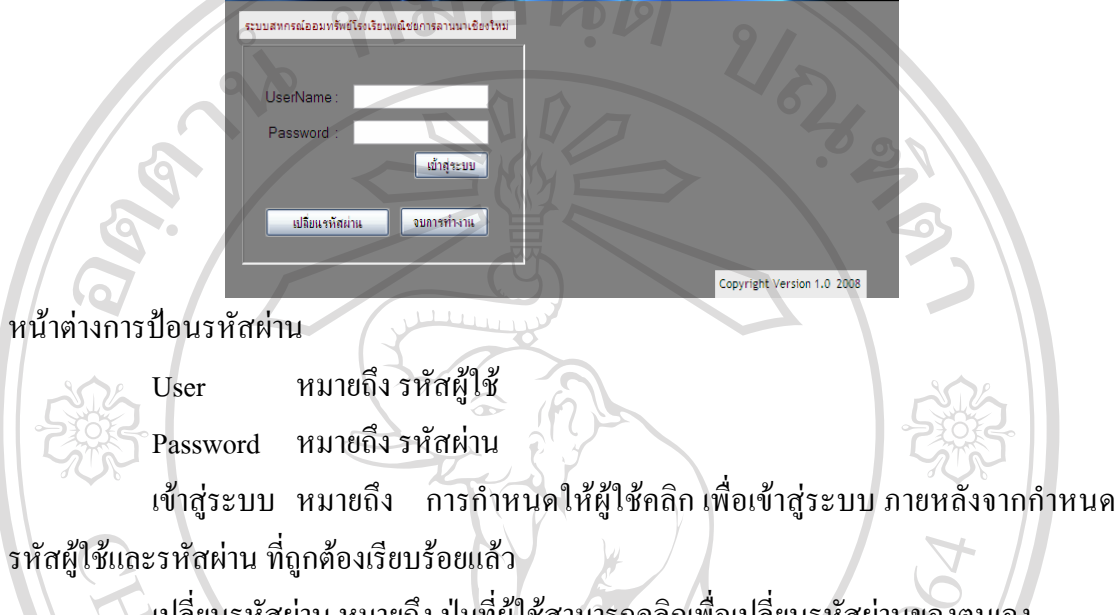

เปลี่ยนรหัสผาน หมายถึง ปุมที่ผูใชสามารถคลิกเพื่อเปลี่ยนรหัสผานของตนเอง

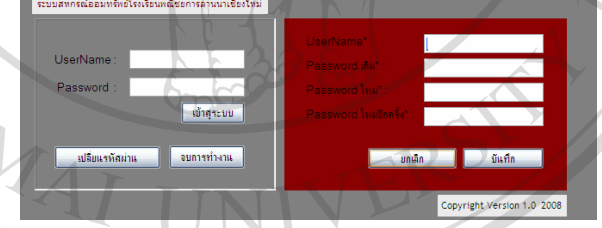

จบการทํางาน หมายถึงการออกจากโปรแกรมกอนการทํางานปกติ

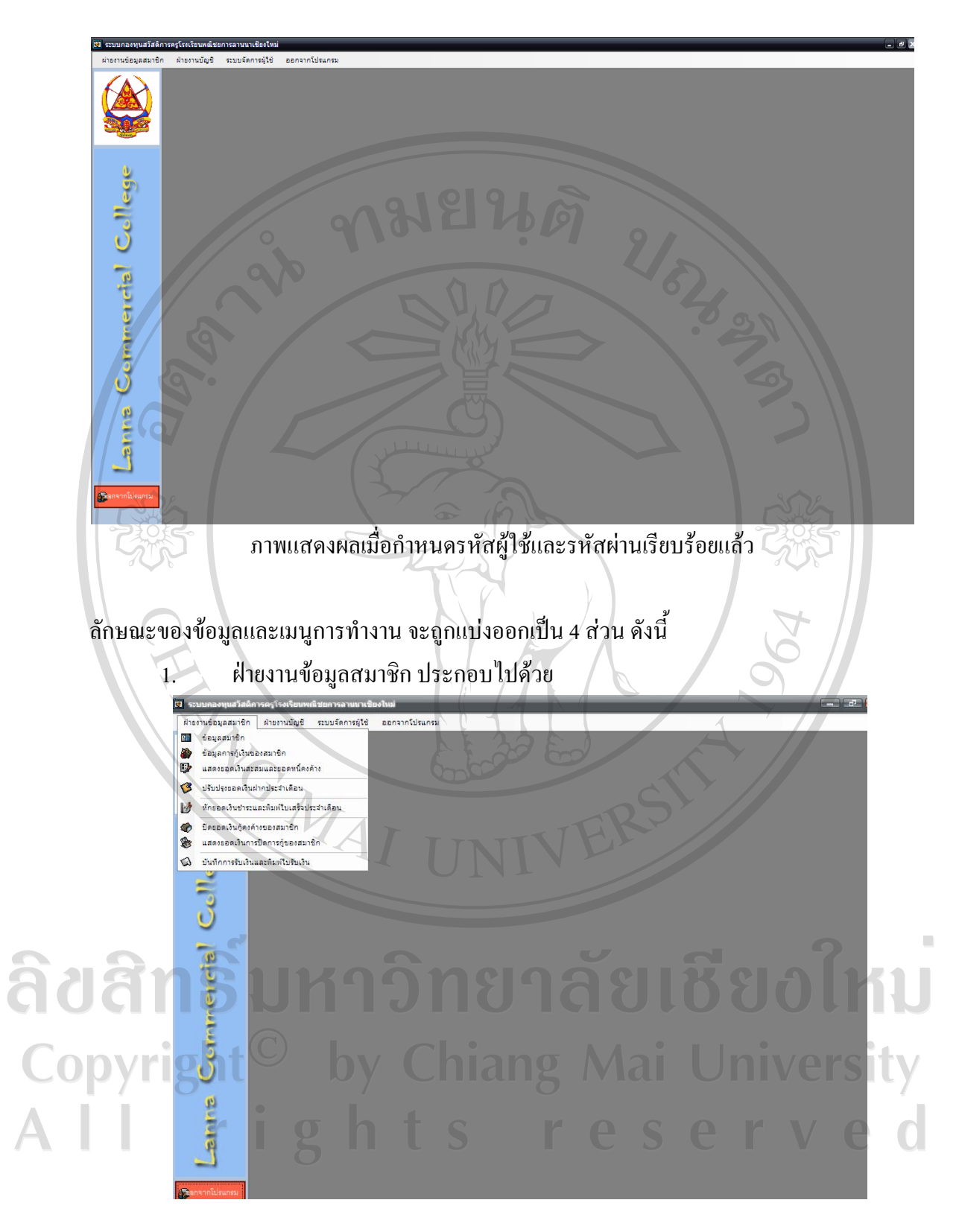

## 1.1 ขอมูลสมาชิก

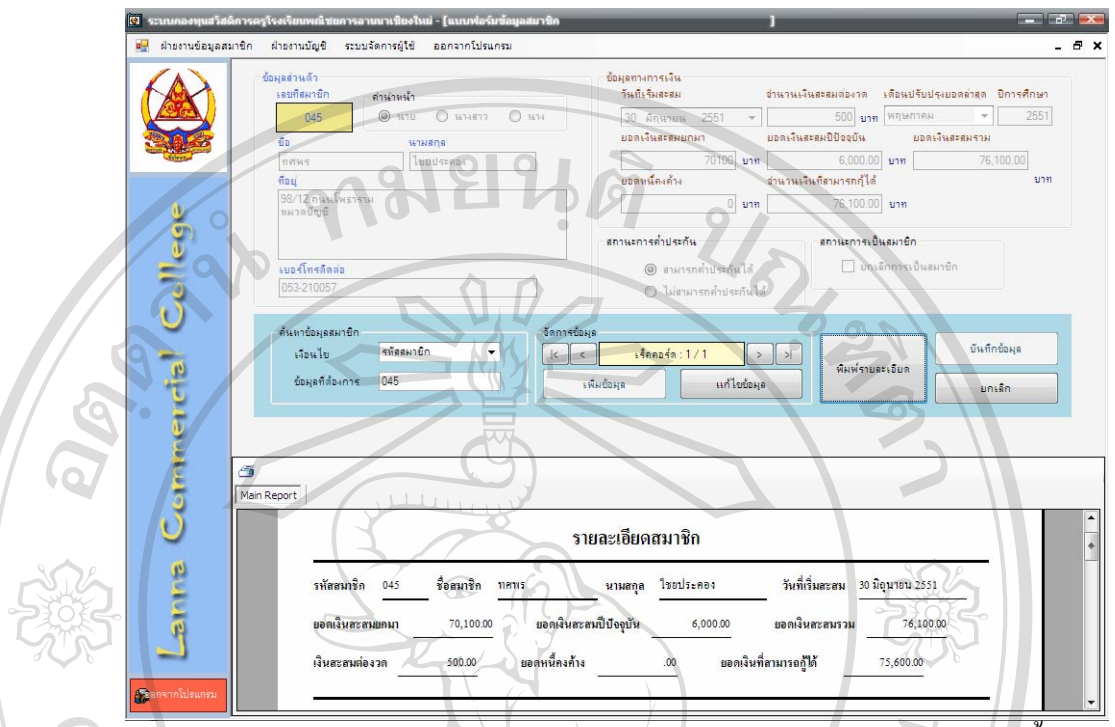

ใชสําหรับบันทึกขอมูลสวนตัวของสมาชิกแตละคน โดยแบงออกเปน 3 สวน ดังนี้ สวนที่ 1 ขอมูลสวนตัว

เปนการกําหนดรายละเอียดสวนตัวของสมาชิก ซึ่งไดแกรหัสสมาชิก ชื่อ นามสกุล ที่ อยูที่สามารถติอตอไดรวมถึง หมายเลขโทรศัพท

```
สวนที่ 2 ขอมูลทางการเงิน
```
เปนการกําหนดรายละเอียดทางการเงินของสมาชิก ซึ่งไดแก เงินฝากสะสม และ รายละเอียดการกูเงินของสมาชิก ดังนี้

วันที่เริ่มสะสม หมายถึง วันที่สมาชิกสมัครเขาเปนสมาชิกกองทุน และเริ่มสะสม เงินงวดแรก

จำนวนเงินสะสมต่องวด หมายถึง จำนวนเงินสะสมต่องวดที่สมาชิกได้สะสมในแต่ละ งวดตลอดปการศึกษาโดยไมสามารถเปลี่ยนแปลงยอดเงินฝากสะสมระหวางปการศึกษาได ้เดือนปรับปรุงยอดล่าสุด หมายถึง จำนวนงวดที่เจ้าหน้าที่ ทำการปรับปรุงข้อมูลของ สมาชิกรายนั้น ๆ ใหเปนปจจุบัน ซึ่งสงผลใหมีการคํานวณเงินสะสมยอดเงินสะสมปปจจุบัน ปการศึกษา หมายถึง ปปจจุบันในการสะสมยอดเงินฝากของสมาชิก ียอดเงินสะสมยกมา หมายถึง จำนวนเงินสะสมของสมาชิกในปีการศึกษาก่อนปี ้ปัจจุบัน ที่สมาชิกเดิมได้ทำการสะสมมา แล้วยกยอดมาแสดงในงวดปีการศึกษาปัจจุบัน

ยอดเงินสะสมปปจจุบัน หมายถึงจํานวนเงินสะสมของสมาชิกในปการศึกษาปจจุบัน ในชองนี้จะแสดงยอดเงินสะสมตั้งแตเริ่มงวดปการศึกษาจนถึงงวยดเดือนปจจุบันที่สมาชิกได สะสม

ยอดเงินสะสมรวม หมายถึง จํานวนเงินสะสมของสมาชิกในปการศึกษากอนยกมา รวมกับ ยอดเงินสะสมปปจจุบัน เปนยอดเงินสะสมรวมทั้งสิ้นของสมาชิก

้ยอดหนี้คงค้าง หมายถึง จำนวนเงินที่สมาชิกได้กู้เงินจากกองทนตามสิทธิที่สามารถ กู้ยืมได้ และยังไม่ได้ชดใช้จำนวนเงินต้นคืนแก่กองทุน จึงแสดงยอดคงเหลือที่ยังไม่ได้ชดใช้เงินกู้ นั้น

จํานวนเงินที่สามารถกูไดหมายถึง ยอดเงินสะสมรวมของสมาชิก หัก ดวยยอดหนี้คง ้ค้าง แสดงเป็นยอดเงินที่สมาชิกสามารถกู้ยืมเงินเพิ่มได้อีกจากกองทุนตามยอดวงเงินที่สามารถกู้ได้ สวนที่ 3 คนหาขอมูลสมาชิก

เงื่อนไข หมายถึงการกําหนดรูปแบบการคนหาขอมูลสมาชิกโดยสามารถเลือกการ คนหาไดโดยกําหนดใหคนหาจากรหัสสมาชิก ชื่อสมาชิกและนามสกุลสมาชิก

ขอมูลที่ตองการ หมายถึงการกําหนด Key word ลงไป เพื่อคนหาขอมูลของสมาชิก สวนที่ 4 จัดการขอมูล

เปนการแสดงผลของการคนหาขอมูลสมาชิกที่ตองการ

้เพิ่มข้อมูล หมายถึง ปุ่มที่ใช้สำหรับการกำหนดข้อมูลสมาชิกรายใหม่ ้แก้ไขข้อมูล หมายถึง ปุ่มที่ใช้สำหรับการแก้ไขข้อมูลสมาชิกรายเดิมให้เป็นปัจจุบัน เมื่อทําการบันทึกขอมูล หรือแกไขขอมูลเสร็จเรียบรอยแลว ใหกดปุม บันทึกขอมูล เพื่อจัดเก็บขอมูล หากไมตองการจัดเก็บ ใหกดปุมยกเลิก

#### 105

### 1.2 ขอมูลการกูเงินของสมาชิก

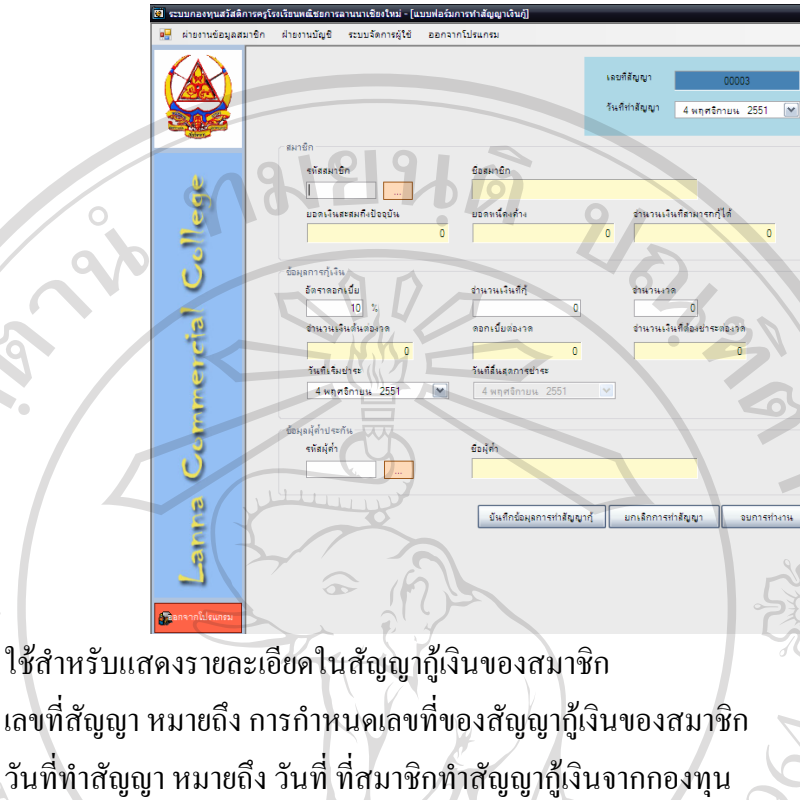

ขอมูลการกูเงินของสมาชิกแบงออกเปน 3 สวน ดังนี้

## สวนที่ 1 สมาชิก

เมื่อผูใชเลือกหมายเลขของสมาชิกผูกูเงิน จอภาพจะแสดงขอมูลของสมาชิกไดแก ชื่อ ้นามสกุลของสมาชิก ยอดเงินสะสมถึงปีปัจจุบัน ยอดหนี้คงค้าง และ จำนวนเงินที่สามารถกู้ได้ ทันที

## สวนที่ 2 ขอมูลการกูเงิน

อัตราดอกเบี้ย หมายถึง อัตราดอกเบี้ยต่อปีที่กองทุนได้กำหนดในการกู้เงินของสมาชิก ้เพื่อคำนวณ จำนวนดอกเบี้ยต่องวดที่สมาชิกต้องชำระคืนแก่กองทุน ในที่นี้กำหนดเป็นค่าอัตโนมัติ ที่  $10\%$  ต่อปี

จำนวนเงินที่กู้ หมายถึง จำนวนเงินที่สมาชิกต้องการกู้จากกองทุน แต่ต้องไม่เกินยอด จํานวนเงินที่สามารถกูได

จํานวนงวด หมายถึง จํานวนงวดที่สมาชิกตองการผอนชําระเงินตนและดอกเบี้ยจาก การกูเงิน ซึ่งกําหนดให 1 งวดเทากับ 1 เดือน ทั้งนี้ตองกําหนดไมเกิน 36 งวด หากมีการบันทึก จํานวนงวดที่ตองชําระเกิน 36 งวด จะมีขอความเตือนเพื่อตรวจสอบการบันทึกขอมูลตอไป

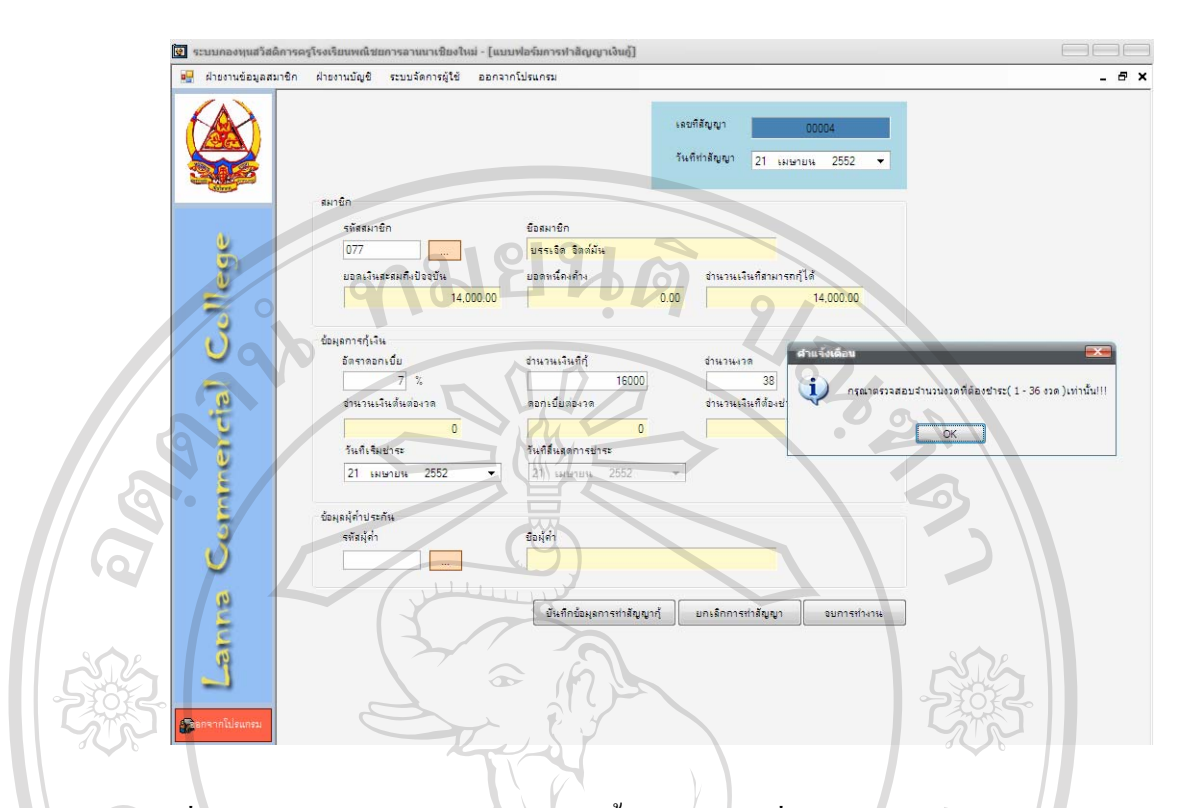

เมื่อกําหนดรายละเอียดของอัตราดอกเบี้ย จํานวนเงินที่กูและจํานวนงวดแลว ใหผูใช กดปุม enter เพื่อทําการคํานวณจํานวนเงินตนตองวด ดอกเบี้ยตองวด และจํานวนเงินที่ตองชําระตอ งวด ที่โปรแกรมกําหนดใหแสดงเปนอัตโนมัติ

้วันที่เริ่มชำระ หมายถึง การกำหนดวันเริ่มต้นชำระเงินต้นและดอกเบี้ยของสมาชิก ซึ่ง ้เมื่อผู้ใช้กำหนดวันเริ่มต้นชำระจำนวนเงินที่ต้องชำระต่องวดแล้ว โปรแกรม จะกำนวณวันสิ้นสุด ของการชําระจํานวนเงินที่ตองชําระตองวดใหดวย

หากมีการบันทึกขอมูลจํานวนเงินที่ขอกูเกินเงินสะสมของตนเอง โปรแกรมจะมี ข้อความเตือนดังภาพ เพื่อตรวจสอบการบันทึกข้อมูลใหม่ หรือบันทึกการค้ำประกันเงินกู้ต่อไป

ลิขสิทธิมหาวิทยาลัยเชียงไหม Copyright<sup>©</sup> by Chiang Mai University All rights reserved

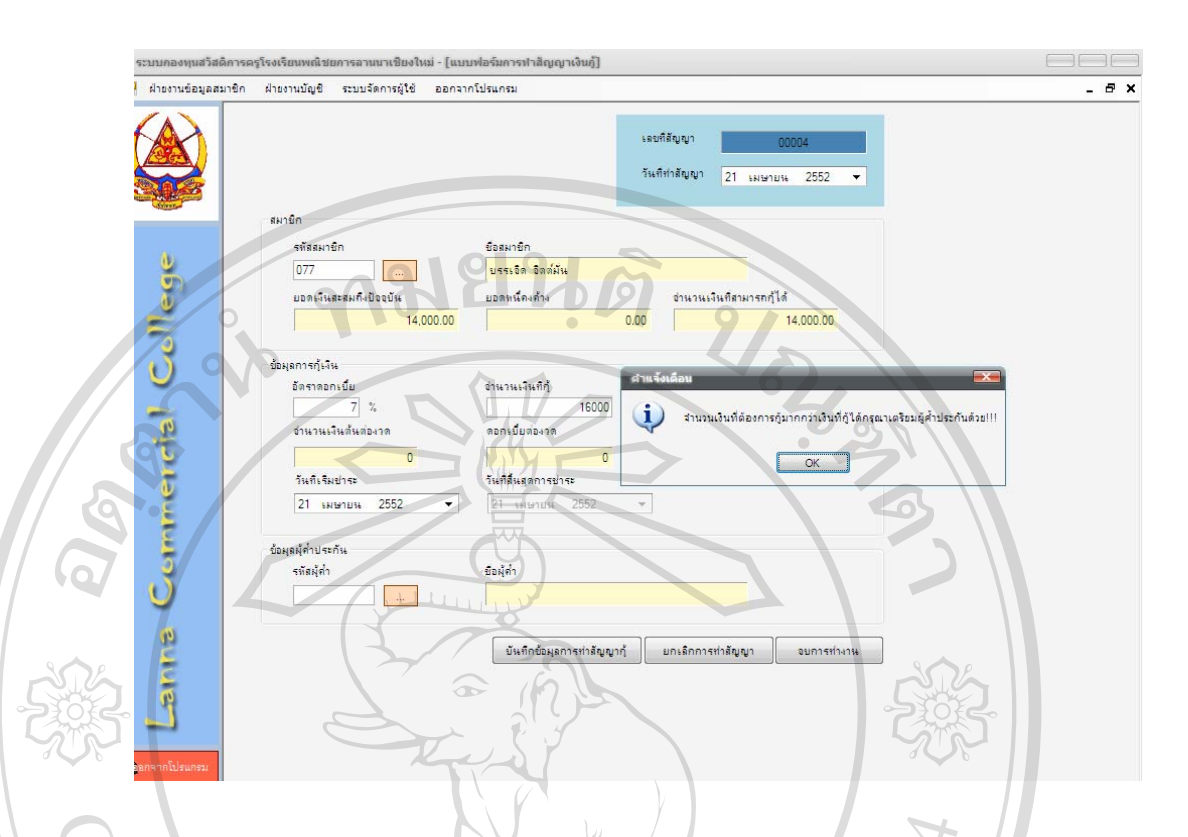

# สวนที่ 3 ขอมูลผูค้ําประกัน

ในกรณีสมาชิกผู้กู้เงินจากกองทุน มีจำนวนเงินสะสมไม่เพียงพอที่จะกู้เงินได้ กองทุน ือนุญาตให้สมาชิก นำจำนวนเงินที่ตนเองสามารถกู้ยืมได้ บวกด้วย 3,000 ( บาท แต่จะต้องมีผู้ค้ำ ประกันเงินกูจํานวนนั้นดวย เจาหนาที่จะเลือกสมาชิกที่มียอดเงินสะสมเพียงพอที่จะค้ําประกัน เงินกูใหแกสมาชิกที่กูไดโดยเลือกจากรหัส แลวโปรแกรมจะแสดงชื่อ นามสกุลของสมาชิกผูค้ํา ประกันบนจอภาพ

้ เมื่อกำหนดรายละเอียดทั้ง 3 ส่วนแล้ว ให้กดปุ่มบันทึกข้อมูลการทำสัญญากู้ เพื่อ ้ บันทึกข้อมูล กดปุ่มยกเลิกการทำสัญญา เพื่อเคลียร์จอภาพยกเลิกการกำหนดรายละเอียดสัญญากู้  $\blacksquare$ เงิน สวนการกดปุมจบการทํางาน เปนการออกจากโปรแกรมการทําสัญญาเงินกู

Copyright<sup>©</sup> by Chiang Mai University I rights reserve

# 1.3 แสดงยอดเงินสะสมและยอดหนี้คงค้าง

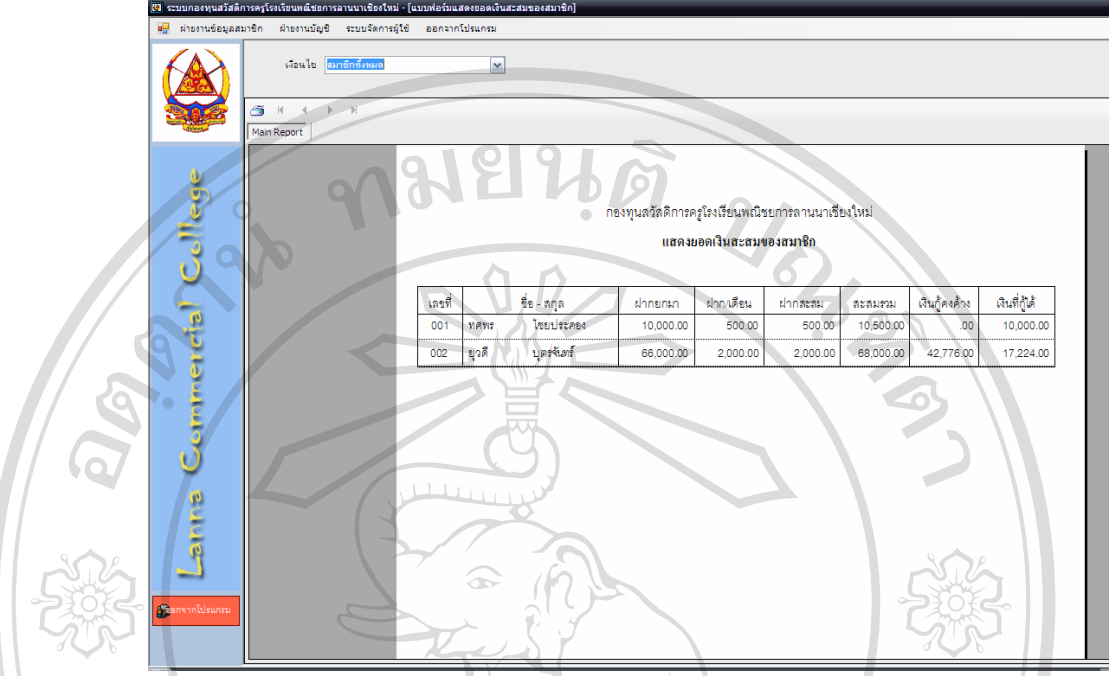

ใช้เป็นรายงานสำหรับ แสดงรายละเอียดยอดเงินสะสมของสมาชิก ได้แก่ จำนวนเงิน ฝากยกมา จำนวนเงินฝากรายเคือน จำนวนเงินฝากรวมทั้งสิ้น จำนวนเงินกู้คงค้างที่ยังไม่ได้ชำระ และจำนวนเงินที่สมาชิกคนนั้นสามารถกู้ได้ในงวดนั้น ๆ MONAI

ลิขสิทธิ์มหาวิทยาลัยเชียงใหม Copyright<sup>©</sup> by Chiang Mai University All rights reserved

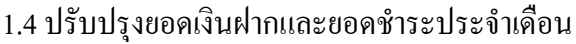

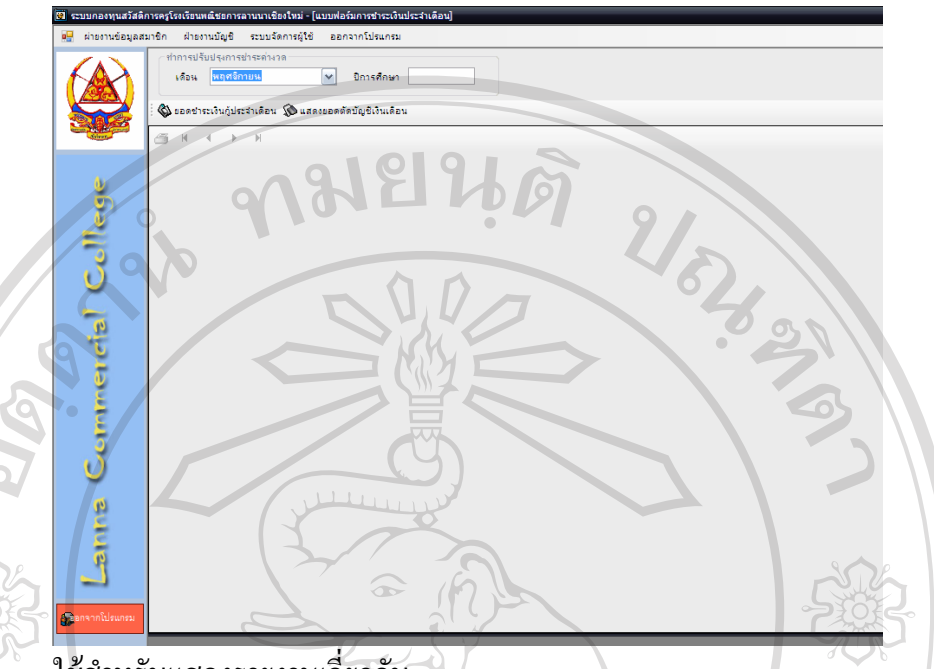

ใชสําหรับแสดงรายงานเกี่ยวกับ

ียอดเงินกู้ประจำเดือน เป็นการแสดงรายงานเกี่ยวกับสมาชิกที่ขอกู้เงินประจำเดือนที่ กําหนด พรอมทั้งรายละเอียดหนี้คงคางของสมาชิกแตละราย

แสดงยอดตัดบัญชีเงินเดือน เปนการแสดงรายงานเกี่ยวกับการตัดบัญชีเงินเดือนของ สมาชิกแตละรายทั้งหมด สงไปยังฝายบัญชีและการเงินของโรงเรียนพณิชยการลานนาเชียงใหม เพื่อทําการตัดบัญชีเงินเดือนของสมาชิก และโอนเงินสวนที่ตัดบัญชีเงินเดือนเขาบัญชีเงินฝาก **MAI INI** ธนาคารของกองทุน

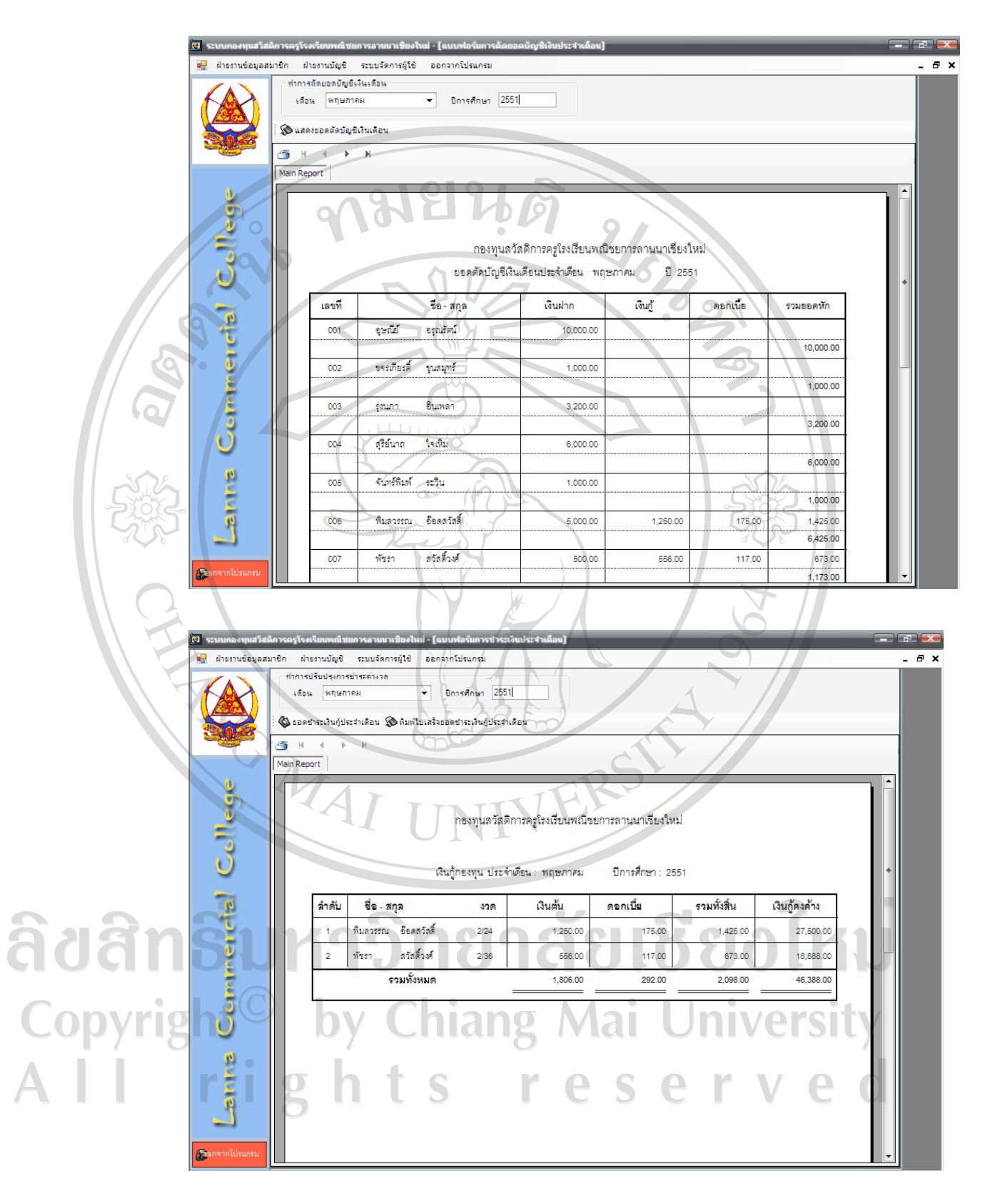

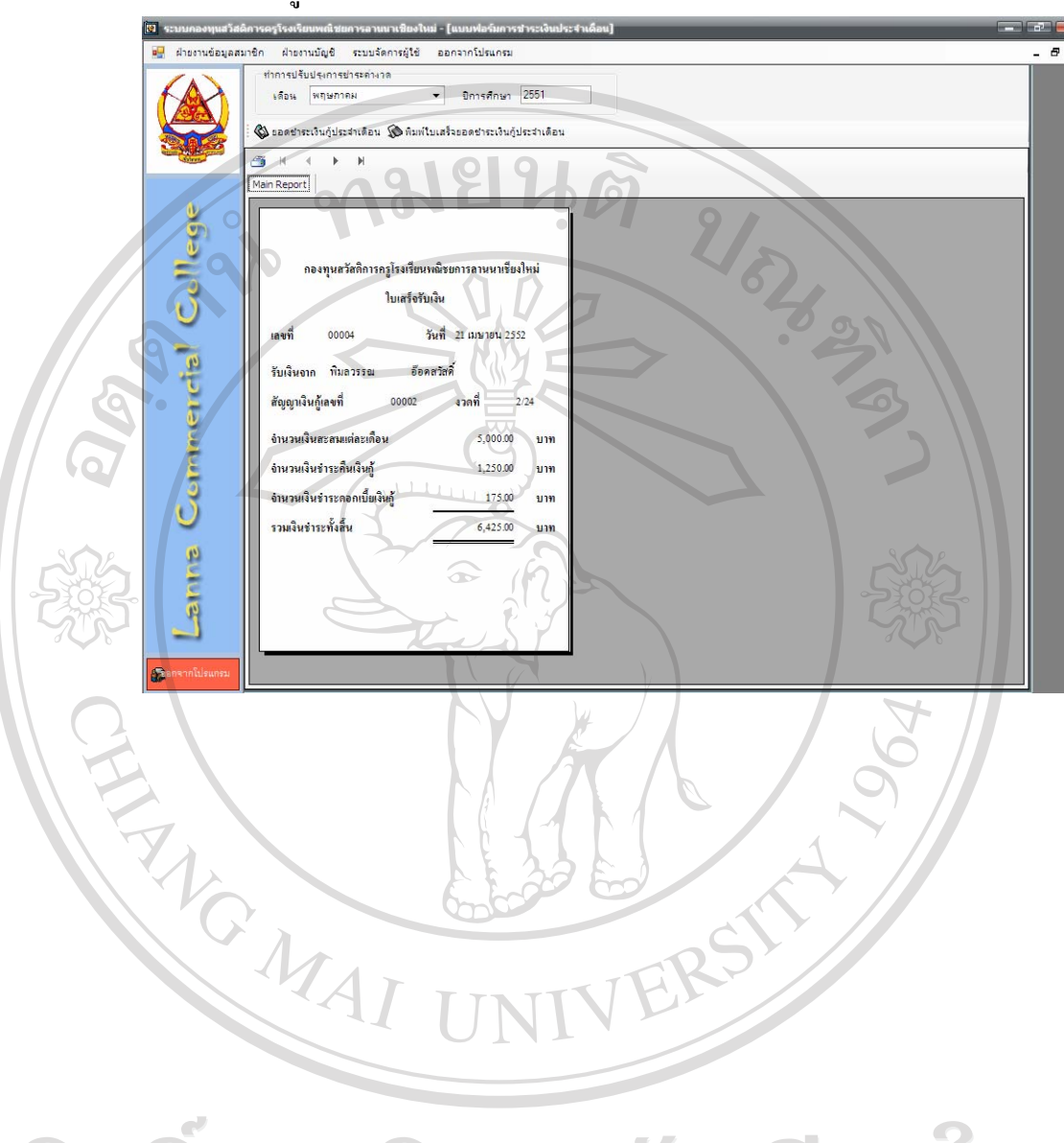

ในขั้นตอนนี้ ผู้ใช้จะสามารถพิมพ์ใบเสร็จรับเงินประจำงวดให้แก่สมาชิกด้วย

## 1.5 ปีดยอดเงินกู้คงค้างของสมาชิก

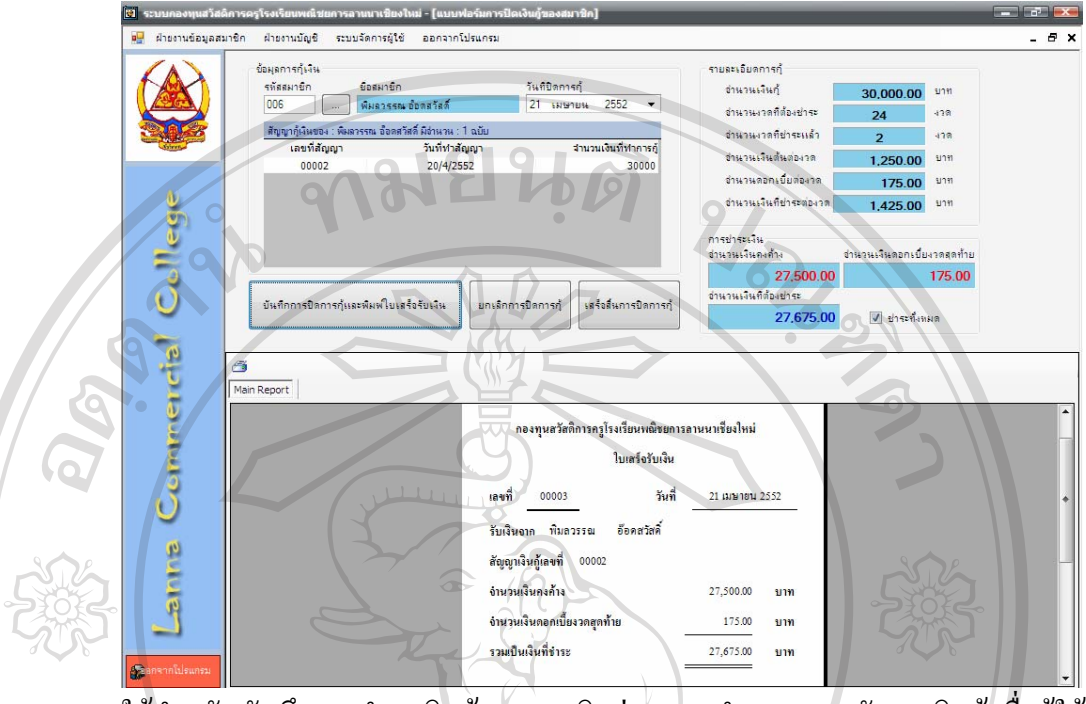

ใช้สำหรับบันทึกการชำระเงินกู้ของสมาชิกก่อนครบกำหนดตามสัญญาเงินกู้ เมื่อผู้ใช้ ้กำหนดรหัสของสมาชิกที่กู้เงิน จอภาพจะแสดงเลขที่สัญญาเงินกู้ของสมาชิกรายนั้น ๆ หลังจากนั้น ให้เลือกเลขที่สัญญาที่สมาชิกต้องการปิดบัญชีก่อนกำหนด จอภาพ จะแสดงรายละเอียดยอดคงค้าง ้ทั้งหมดที่ต้องชำระในวันที่ขอทำการปิดบัญชีก่อนกำหนด หากสมาชิกต้องการปิดบัญชีเงินกู้ตาม ้สัญญาที่กำหนด จะต้องชำระจำนวนเงินคงค้าง บวกด้วยจำนวนเงินดอกเบี้ยงวดสุดท้าย เป็นจำนวน ้เป็นที่ต้องชำระทั้งสิ้น หลังจากนั้นให้กดปุ่ม บันทึกการปิดการกู้ โปรแกรมจะทำการปิดบัญชีเงินกู้ ตามหมายเลขสัญญา และทำการปรับปรุงรายละเอียดลูกหนี้เองโดยอัตโนมัติ หากไม่ต้องการให้กด ปุมยกเลิก พรอมทั้งสามารถพิมพใบเสร็จรับเงินใหแกสมาชิกดวย

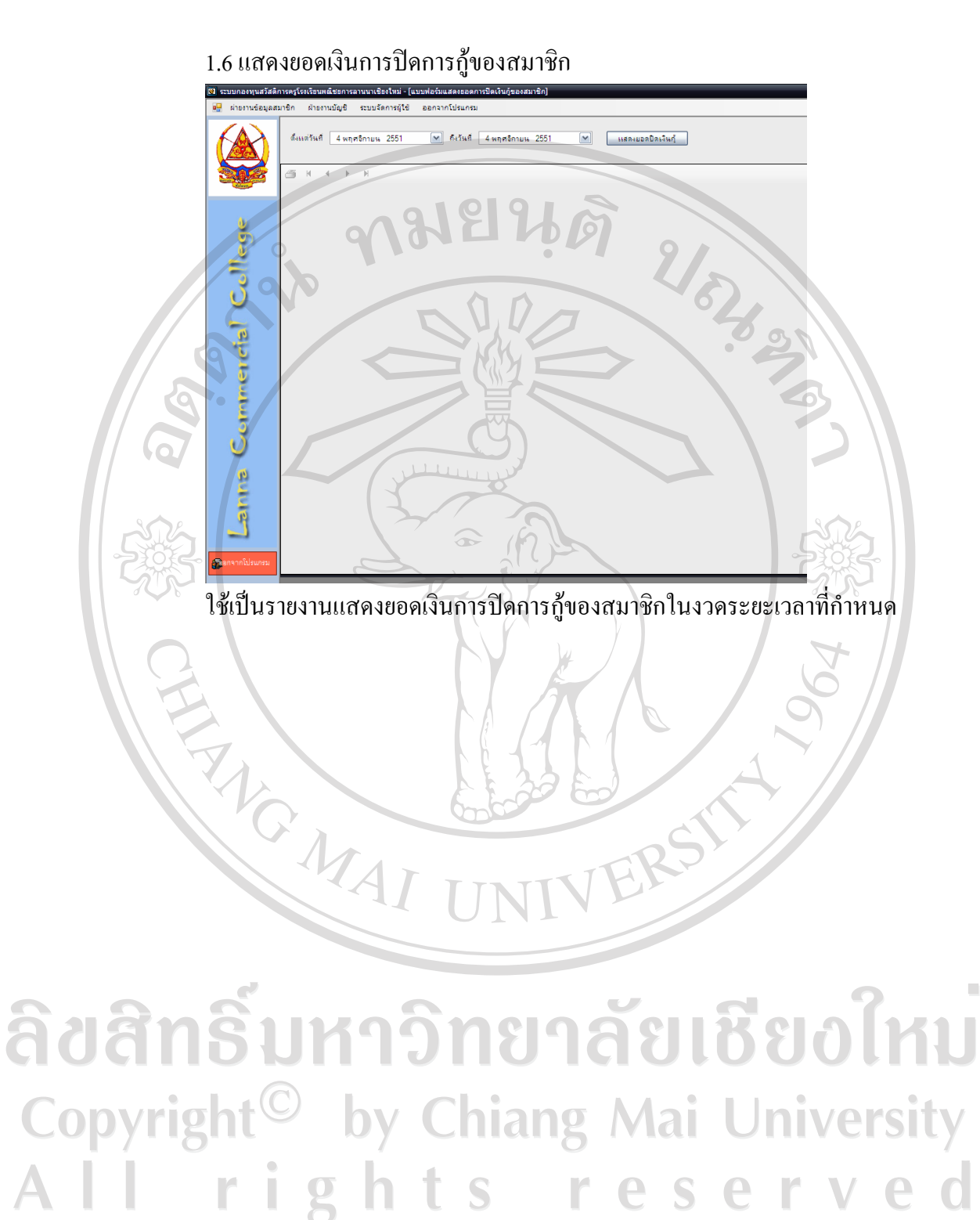

## 1.7 บันทึกการรับเงินและพิมพใบรับเงิน

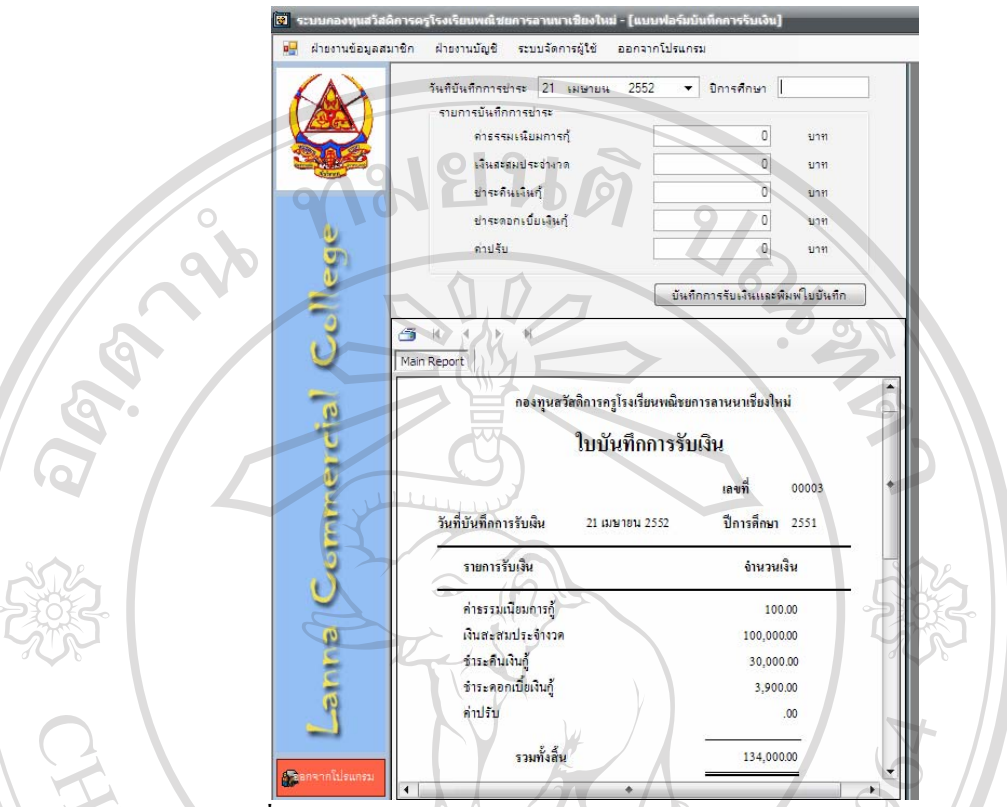

ภายหลังจากที่ทํารายงานตัดบัญชีเงินเดือนของสมาชิกเรียบรอยแลว จะตองบันทึกรับ เงินจากสมาชิกทั้งหมดที่ไดรับในงวดนี้เพื่อสงตอรายงานไปยังฝายบัญชีและยืนยันยอดกับฝาย การเงินในบัญชีเงินธนาคารไวเปนหลักฐานการรับเงินตอไป

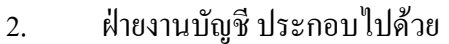

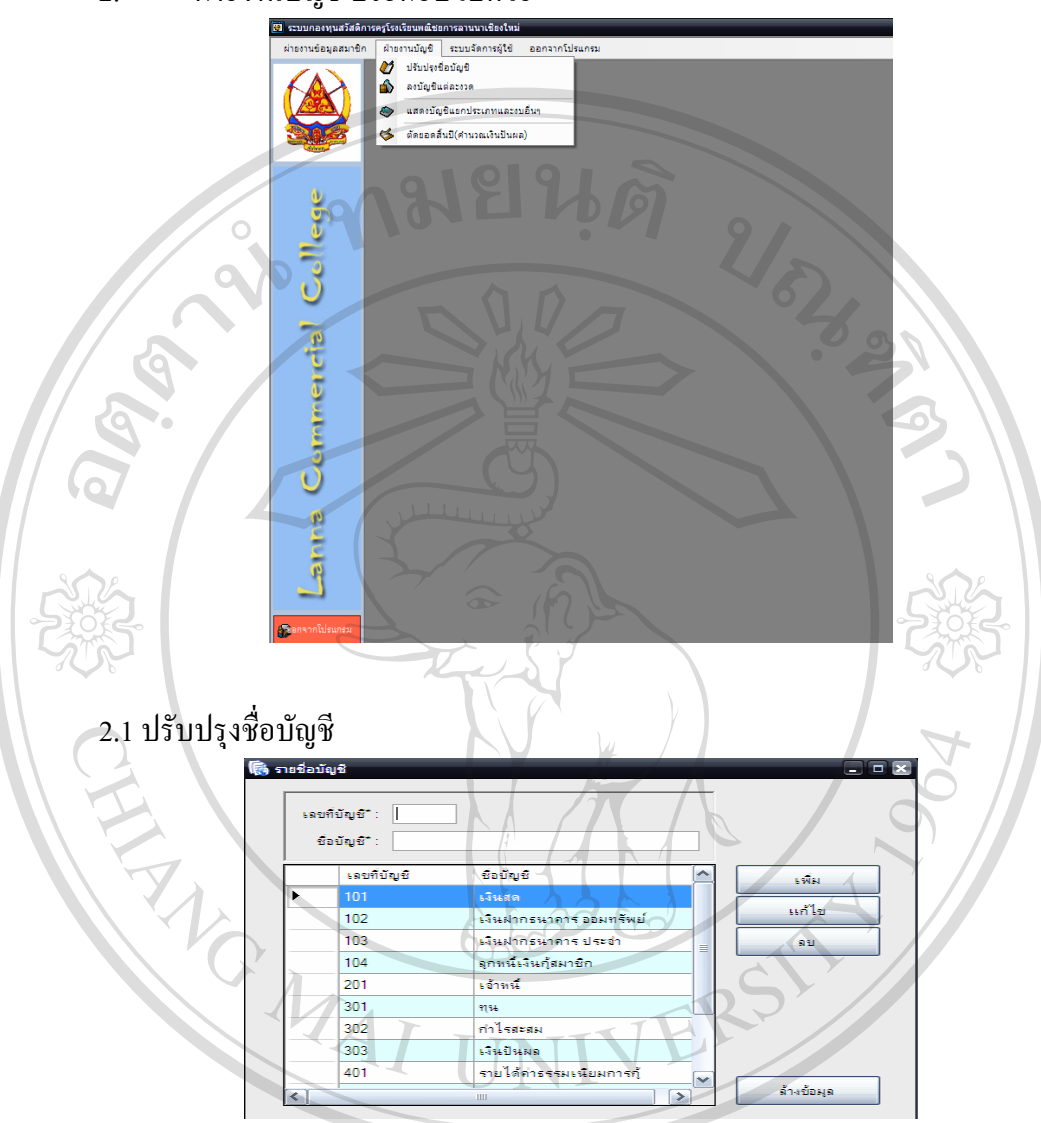

ใช้สำหรับการเพิ่ม แก้ไข หรือลบเลขที่บัญชี โดยกำหนดเลขที่บัญชี และชื่อบัญชีที่ ตองการ แลวกดปุม เพิ่ม หรือแกไขแตหากตองการจะลบเลขที่บัญชีหรือชื่อบัญชีใหเลือกเลขที่ บัญชีหรือชื่อบัญชีโดยการ Double Click แลวตามดวยปุมลบai **University** rights reserve

2.2 ลงบัญชีแตละงวด

อัตโนมัติ

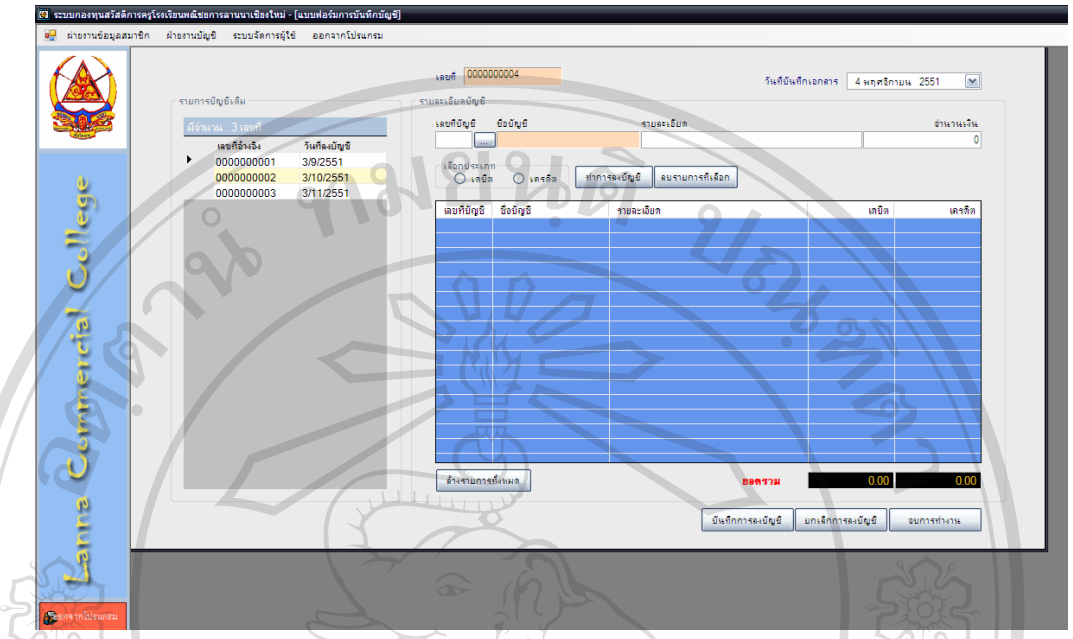

ใช้สำหรับการบันทึกบัญชี โปรแกรมได้อำนวยความสะดวกสำหรับผู้ใช้งาน โดยสามารถเลือก เอกสารเดิมที่ได้บันทึกบัญชีไปเรียบร้อยแล้ว มาแสดงบนจอภาพ เพื่อทำการ แก้ไข ลบ หรือ ียกเลิกการบันทึกบัญชีได้ สำหรับในแต่ละงวดบัญชี ผู้ใช้สามารถบันทึกบัญชีได้ดังนี้

เลขที่ หมายถึง เลขที่เอกสารสําหรับการบันทึกบัญชีในที่นี้โปรแกรมจะกําหนดเลขที่ เอกสารใหโดยอัตโนมัติ

วันที่บันทึกเอกสาร หมายถึงวันที่ที่ทําการบันทึกบัญชี

้เลขที่บัญชี หมายถึง รหัสบัญชีที่กำหนดไว้ล่วงหน้าเพื่อทำการบันทึกบัญชี ซึ่งสามารถ เรียกดูได

ชื่อบัญชีหมายถึง ชื่อบัญชีที่ผูใชไดเลือกเลขที่บัญชีโปรแกรมจะแสดงชื่อบัญชี

รายละเอียด หมายถึง คำอธิบายรายการที่ทำการบันทึกบัญชี ในที่นี้หมายถึง คำอธิบาย รายการคาที่เกิดขึ้นในเอกสารนั้น ๆ

จํานวนเงิน หมายถึงจํานวนเงินที่จะทําการบันทึกลงในบัญชีที่ผูใชไดเลือก เลือกประเภท หมายถึง การกำหนดข้างของบัญชี ในที่นี้คือ เดบิต หรือ เครดิต สำหรับ ชื่อบัญชีที่ผูใชไดเลือกทําการบันทึก

ปุมทําการลงบัญชีหมายถึง ปุมที่ผูใชเลือกที่จะทําการบันทึกบัญชีลงในสมุดรายวัน ดานลาง

ปุมลบรายการที่เลือก หมายถึง ปุมที่ผูใชเลือกที่จะยกเลิกรหัสบัญชีหรือชื่อบัญชีตามที่ เลือกมาแลวเพื่อเลือกรหัสบัญชีหรือชื่อบัญชีใหม

ปุมลางรายการทั้งหมด หมายถึง ปุมที่ผูใชเลือกเพื่อจะยกเลิกรายการทั้งหมดที่แสดง บนสมุดรายวันทั่วไป

้........<br>ปุ่มบันทึกการลงบัญชี หมายถึง ปุ่มที่ผู้ใช้เลือกเพื่อทำการบันทึกบัญชี และจัดเก็บ ขอมูลบนจอภาพทั้งหมด เพื่อผานไปยังบัญชีแยกประเภททั่วไป หากการบันทึกรายการบัญชีมียอด รวมที่ไมเทากัน โปรแกรมจะไมยินยอมใหบันทึกรายการนั้น ๆ จนกวาจะมีการปรับปรุงใหมียอดเด บิตและเครดิตที่เทากันเทานั้น

> ปุ่มยกเลิกการลงบัญชี หมายถึง ปุ่มที่ผู้ใช้เลือกเพื่อทำการยกเลิกการบันทึกบัญชี ปุมจบการทํางาน หมายถึง ปุมที่ผูใชเลือกเมื่อสิ้นสุดการทํางานบนเมนูนี้

> > 4 พฤศจิกายน 2551 ⊯ แสดงงบทดลอง ||ปี แสดงงบกำไรขาดทุน ||ปี แสดงงบคุล (ชิ จบุการทำงาน

2.3 แสดงบัญชีแยกประเภทและงบอื่น ๆ

**เส**ียงคงนักเรียงกประเทพ

Commercial ใชสําหรับแสดงรายงานตาง ๆ ที่สามารถเลือกชวงเวลาในการจัดทํารายงานนั้น ๆ ไดS

## ตัวอยางรายงานบัญชีแยกประเภท

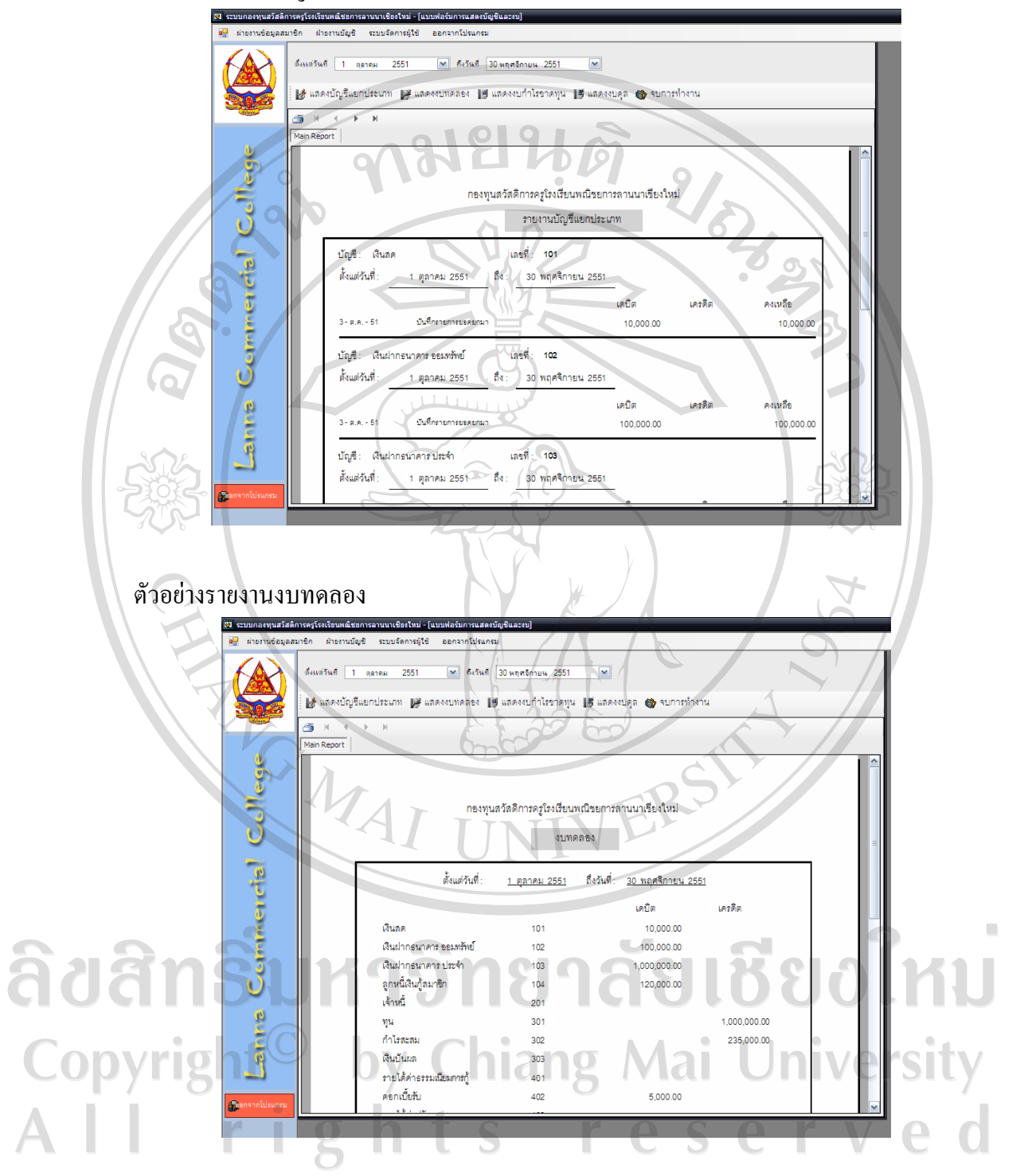

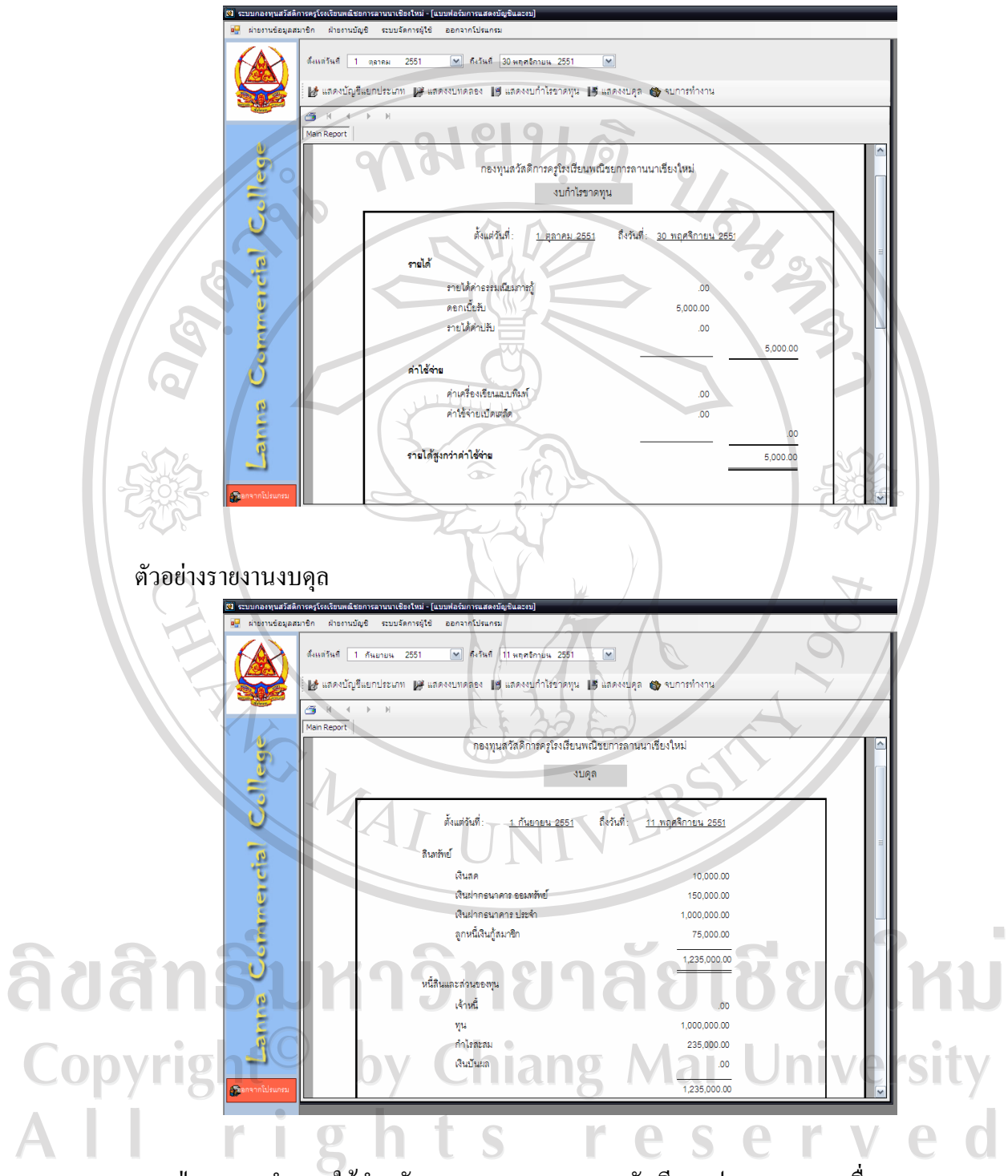

ปุ่มจบการทำงาน ใช้สำหรับออกจากเมนูการแสดงบัญชีแยกประเภทและงบอื่น ๆ เมนูตัดยอดสิ้นปีและกำนวณเงินปันผล ใช้สามารถใช้ได้เมื่อสิ้นงวดบัญชีเพียงครั้งเดียวเท่านั้น เพื่อ ทำการคำนวณเงินปันผล

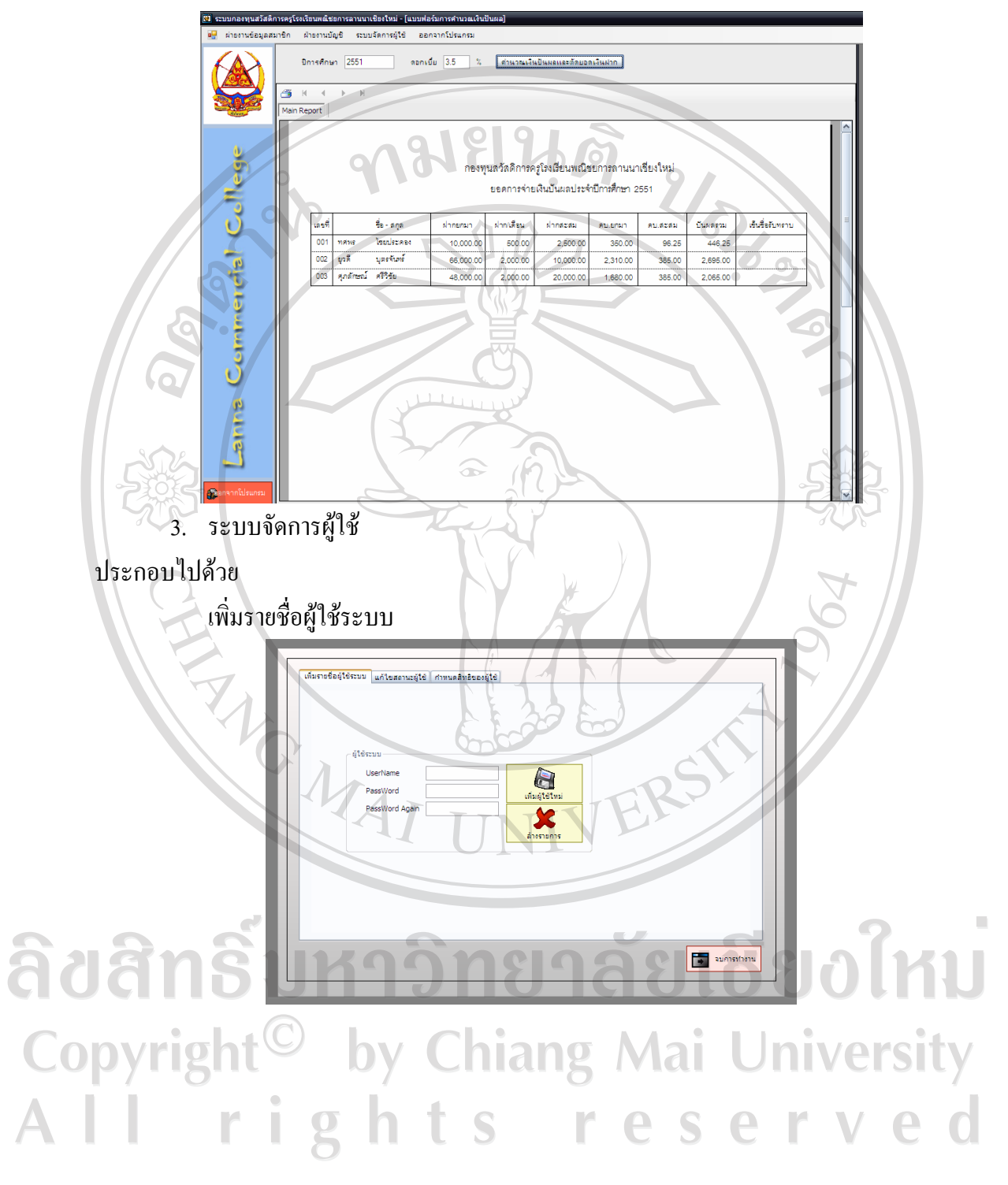

ตัวอย่างรายงานแสดงยอดการจ่ายเงินปันผลประจำปีประจำปี

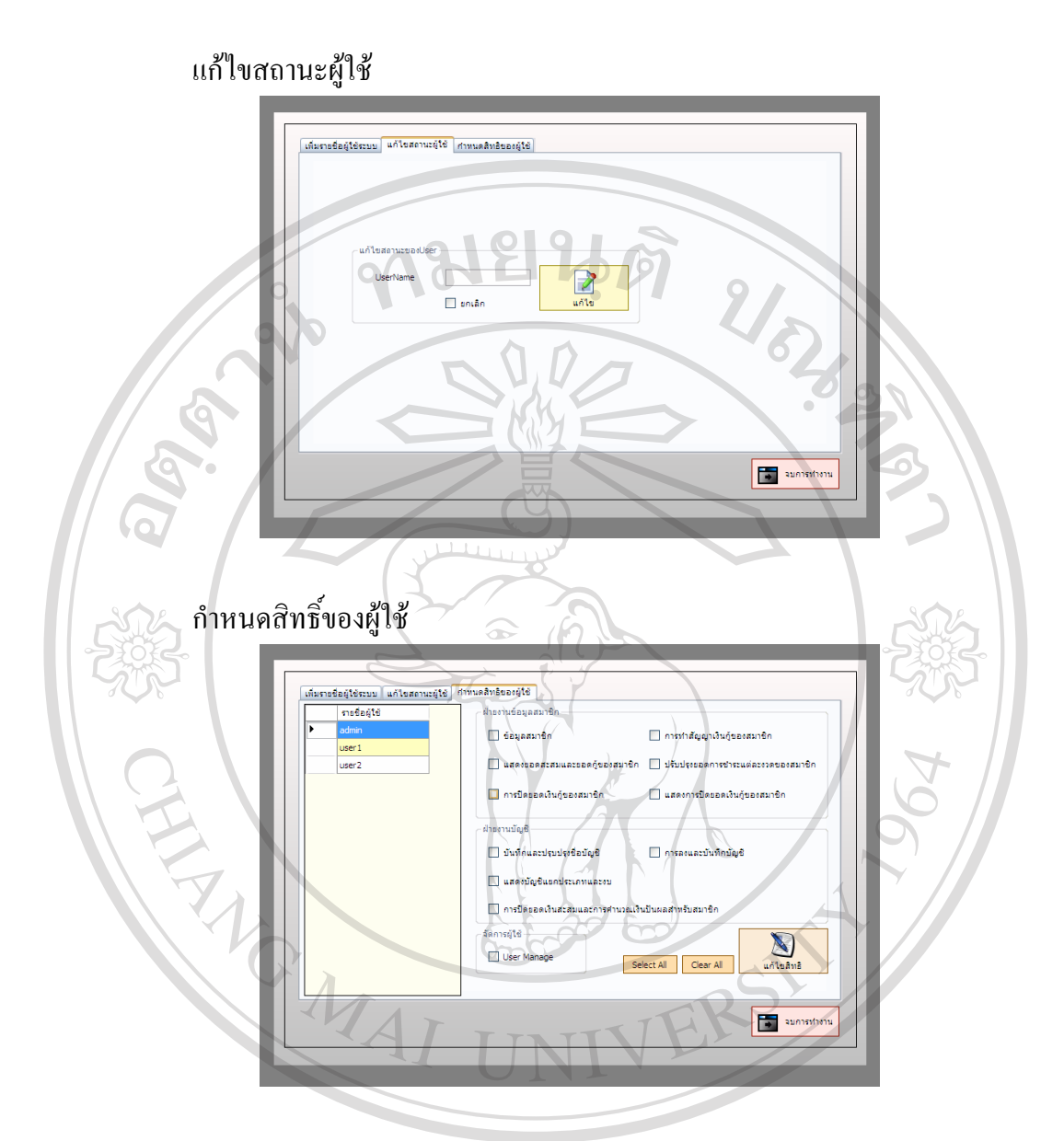

## **ประวัติผูเขียน**

ชื่อ นายทศพร ไชยประคอง วัน เดือน ปเกดิ 26 กันยายน 2513 90 ประวัติการศึกษา สำเร็จการศึกษามัธยมศึกษาตอนต้น โรงเรียนมงฟอร์ตวิทยาลัย ปการศึกษา 2527 ้สำเร็จการศึกษาประกาศนียบัตรวิชาชีพชั้นสูง โรงเรียน พณิชยการลานนา เชียงใหม่ ปีการศึกษา 2532 สําเร็จการศึกษาปริญญาบัญชีบัณฑิต มหาวิทยาลัยพายัพ ปการศึกษา 2536 ประวัติการทํางาน พ.ศ. 2536 – ปจจุบัน ครูผูสอน วิชาการบัญชี โรงเรียนพณิชยการลานนา เชียงใหม่<br>โรงเรียนพณิชยการลานนา เชียงใหม่<br>
TTVERS